# Getting Started Guide for Wireless Router Art.no 18-8026 / 38-1783

**This is only a "getting started" guide for connecting and configuring of the wireless router. See the complete quick guide for further instructions. A complete operator's manual in English is found on the supplied CD.**

#### 1. Check your broadband connection

 Check with your Internet distributor regarding your type of connection to the Internet. Different Internet distributors use different connection types for connecting to the Internet. The most common connection types are:

#### **- PPPoE**

Automatically assigned IP address via PPPoE. Username and password needed from your Internet distributor.

**- Dynamic**

Automatically assigned IP address from a DHCP server. No user information is needed.

**- Static (permanent IP-address)** Information needed from your Internet distributor.

 This setting you choose on the page **Internet Connection Type** or **WAN Type Select** (depending on configuration method) in the router's menu.

#### 2. Check possible firewalls

 Make sure that all the computers connected to the router do not have a software firewall activated, e.g. Internet Security or Zone Alarm.

#### 3. Connections to modem and computer

 Connect the router to your broadband modem/broadband outlet according to the figure.

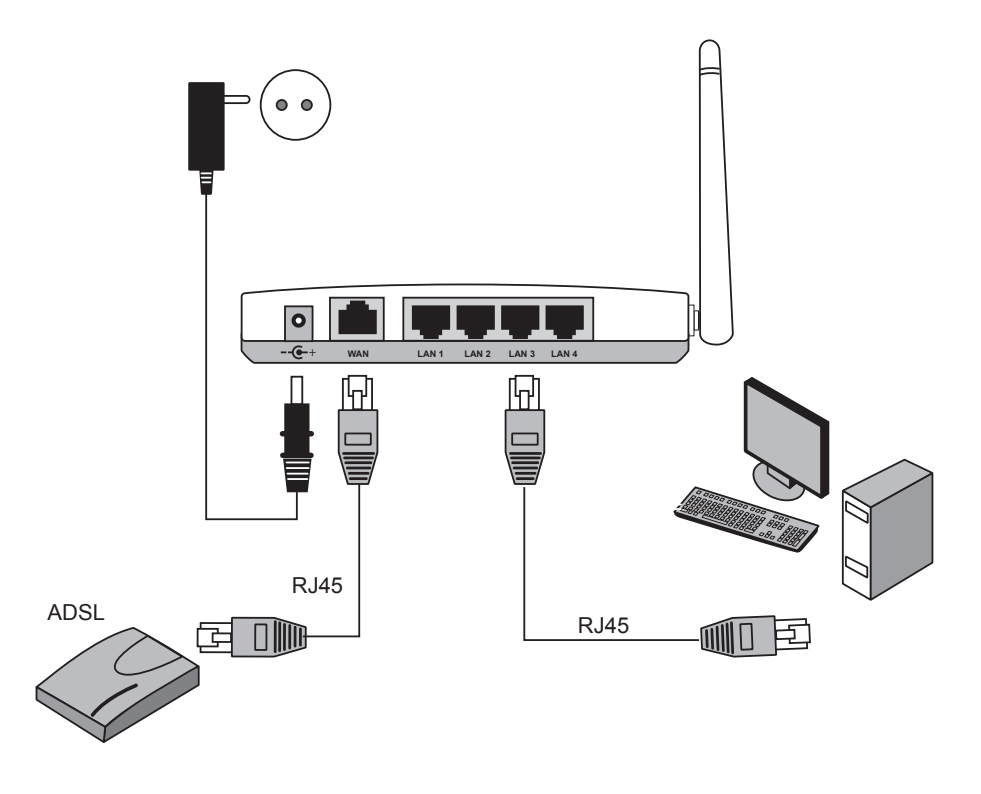

Only use TP cables of "straight" type.

## **CLAS OHLSON**

## 4. Check the computer's settings

 Check that the computer is set to automatically receive an IP address and that the computer has received the correct IP address from the router.

- Click on **Start** and choose **Run...**
- Type Cmd and then click OK.
- Type **ipconfig** and check that the computer receives the correct IP address (in this case 192.168.1.4) and gateway (192.168.1.254).

 If the computer has not received the correct IP address, see the instructions in the quick guide.

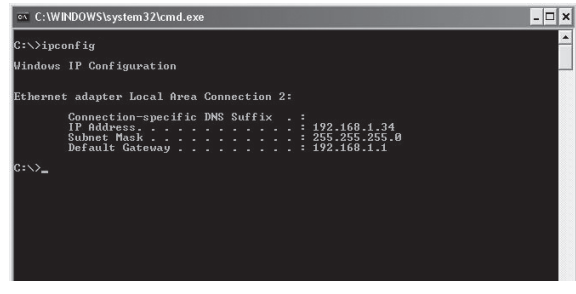

## 5. Configuration of the router

- Start the web browser. In the address field enter the router's IP address (same as gateway).
- When the login page appears enter your username and password. **Username:** Admin

**Password:** admin

## 6. The setup guide (Setup Wizard)

- Click on **Setup wizard** and follow the instructions. The suggested settings usually do not have to be changed.
- On the page **Internet Connection Type** choose your broadband distributor's connection type (see step 1).
- Click on **Next.** If you have received connection information from your broadband distributor enter it here, otherwise click **Finish**.

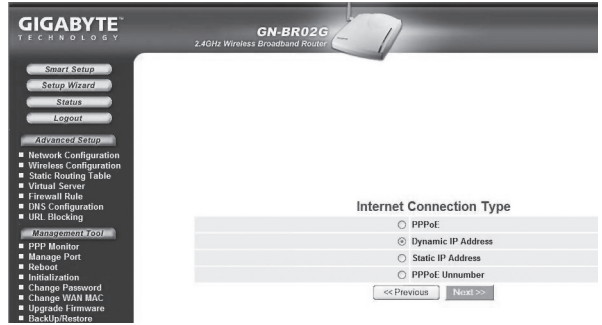

## 7. Displaying the connection status

- When the configuration is completed, click Status to display the connection's status.
- If an IP address is displayed in the field, **WAN IPaddress** the connection is correctly configured. If instead the text **WAN IP-address: Unavailable** or **0.0.0.0** is displayed the connection has not yet received an IP address from the distributor. In that case go to step 8.

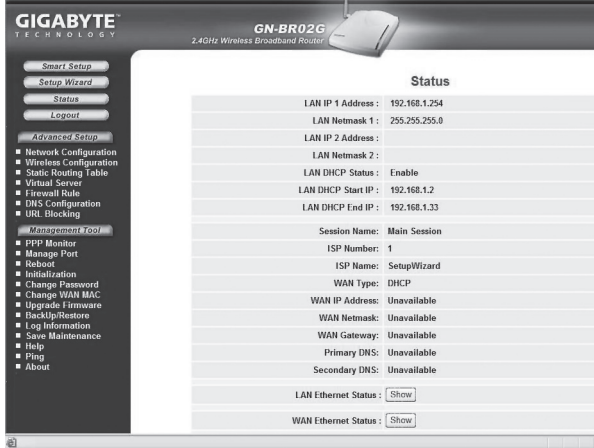

#### 8. The router does not receive an IP address

- If the connection after configuration has not received an IP address from the distributor, turn off the modem and let it remain off for about 30 minutes.
- Then turn the modem on again and check the connections status according to step 7.

# Komigång-guide för Trådlös router Art.nr 18-8026 / 38-1783

**Detta är endast en "Kom-igång"-guide för att ansluta och konfigurera den trådlösa routern. Se den fullständiga snabbguiden för mer instruktioner. Detaljerad manual finns på engelska på den medföljande cd-skivan.**

#### 1. Kontrollera din bredbandsanslutning

 Kontrollera med din bredbandsleverantör om vilken typ av anslutning du har till internet. Olika bredbandsleverantörer använder olika anslutningstyper för att ansluta till internet. De vanligaste anslutningstyperna är:

**- PPPoE**

Automatisk tilldelning av IP-adress via PPPoE. Du behöver ange det användarnamn och lösenord som du fått från din bredbandsleverantör.

**- Dynamisk**

Automatisk tilldelning av IP-adress från en DHCP-server. Inga användaruppgifter behöver anges.

**- Statisk** (fast IP-adress) Du behöver ange de uppgifter du fått från din bredbandsleverantör.

 Denna inställning väljer du på sidan "**Internet Connection Type"** eller **"WAN Type Select"** (beroende på konfigurationssätt) i routerns menyer.

### 2. Kontrollera eventuella brandväggar

 Försäkra dig om att de datorer som ansluts till routern inte har en mjukvarubrandvägg aktiverad, t.ex. Internet Security eller Zone Alarm.

#### 3. Anslutningar till modem och dator

 Anslut routern till ditt bredbandsmodem/bredbandsuttag enligt bilderna.

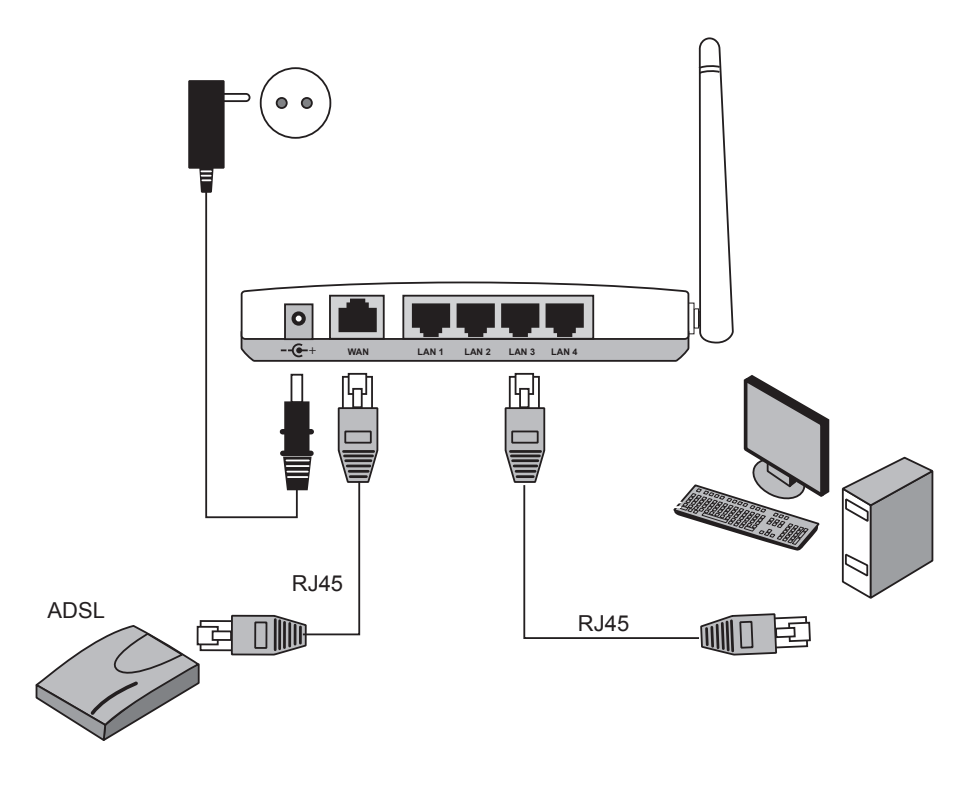

Använd endast TP-kablar av "rak" typ.

## **CLAS OHLSON**

## 4. Kontrollera datorns inställningar

 Kontrollera att datorn är inställd på att automatiskt erhålla en IP-adress och att datorn fått rätt IP-adress från routern.

- - Klicka på **"Start"** och välj **"Kör…"**.
- Skriv in "Cmd" och klicka sedan på "OK".
- Skriv "ipconfig" och kontrollera att datorn fått en standard-gateway. I detta fall 192.168.1.254.

 Om datorn ej fått rätt IP-adress, se instruktionerna i snabbguiden.

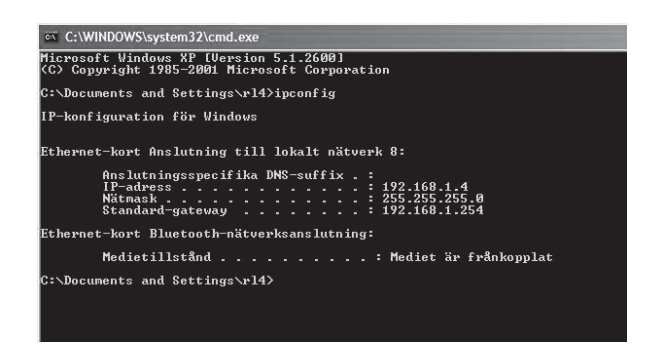

## 5. Konfiguration av routern

**Lösenord:** admin

- Starta webbläsaren. I adressfältet anger du routerns IP-adress (samma som gateway).
- I inloggningsrutan anger du användarnamn och lösenord: **Användarnamn:** admin

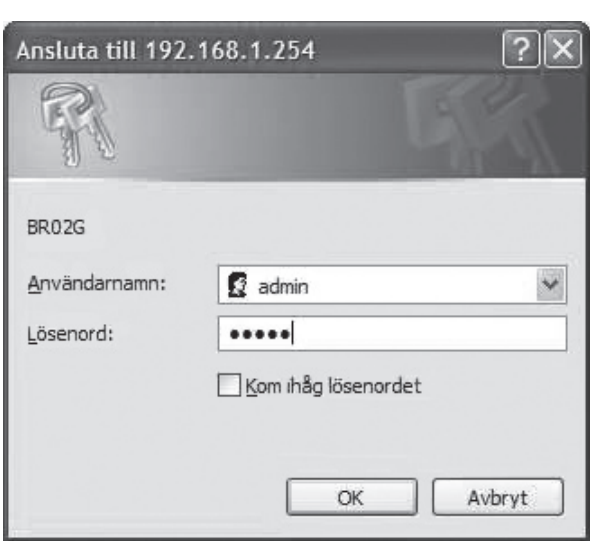

## 6. Inställningsguiden (Setup Wizard)

- Klicka på "**Setup wizard**" och följ anvisningarna. De föreslagna inställningarna behöver oftast inte ändras.
- På sidan "Internet Connection Type" väljer du din bredbandsleverantörs anslutningstyp (se steg 1).
- Klicka på "Next". Har du fått anslutningsuppgifter från din bredbandsleverantör fyller du i dessa här, annars klickar du på **"Finish"**.

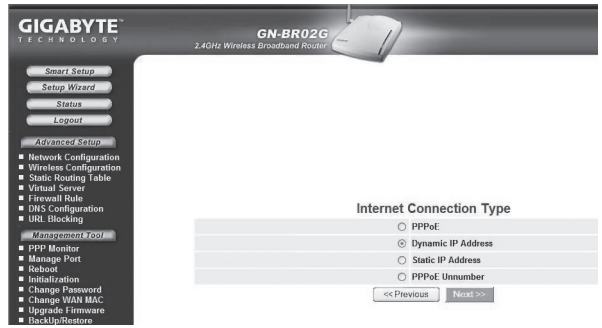

## 7. Visa anslutningens status

- När konfigureringen är slutförd, klicka på "Status" för att visa anslutningens status.
- Visas en IP-adress i fältet "WAN IP-address" är anslutningen rätt konfigurerad. Visas istället texten **"WAN IP-address: Unavailable"** eller **"0.0.0.0"** har anslutningen ännu inte fått någon IP-adress av leverantören, gå då till steg 8.

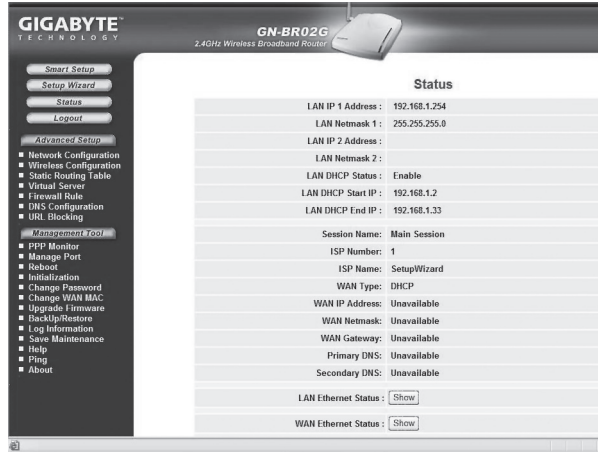

#### 8. Routern får ingen IP-adress

- Om anslutningen efter konfigureringen inte fått någon IP-adress av leverantören, stäng då av modemet och låt det vara avstängt i ca 30 minuter.
- Slå därefter på modemet igen och kontrollera anslutningens status enligt steg 7.

# Startguide for Trådløs router Art.nr 18-8026 / 38-1783

**Dette er kun en startguide for å komme i gang med tilkoblingen og til å konfigurere den trådløse routeren. Se den fullstendige hurtigguiden for flere instruksjoner. Detaljert manual på engelsk finner du på den vedlagte CD-platen.**

### 1. Kontroller din bredbåndstilkobling

 Kontroller med din bredbåndsleverandør hvilken type tilkobling du har til Internett. Forskjellige bredbåndsleverandører bruker forskjellige tilkoblingstyper for å koble til Internett. De vanligste tilkoblingstypene er:

#### **- PPPoE**

Automatisk tildeling av IP-adresse via PPPoE. Du må angi det brukernavnet og passordet som du har fått fra din bredbåndsleverandør (Gjelder kun Telenor i Norge.)

#### **- Dynamisk**

Automatisk tildeling av IP-adresse fra en DHCP-server. Du trenger ikke å oppgi noen brukeropplysninger.

**- Statisk** (fast IP-adresse)

Du må angi de opplysningene du har fått fra din bredbåndsleverandør.

 Denne innstillingen velger du på siden "**Internet Connection Type"** eller **"WAN Type Select"** (avhenger av konfigurasjonsmåte) i routerens menyer.

### 2. Kontroller eventuelle brannmurer

 Forsikre deg om at de datamaskiner som er koblet til routeren ikke har en softwarebrannmur aktivert, f.eks. Internet Security eller Zone Alarm.

### 3. Tilkoblinger til modem og datamaskin

 Koble routeren til ditt bredbåndsmodem/bredbåndsuttak som vist på bildene.

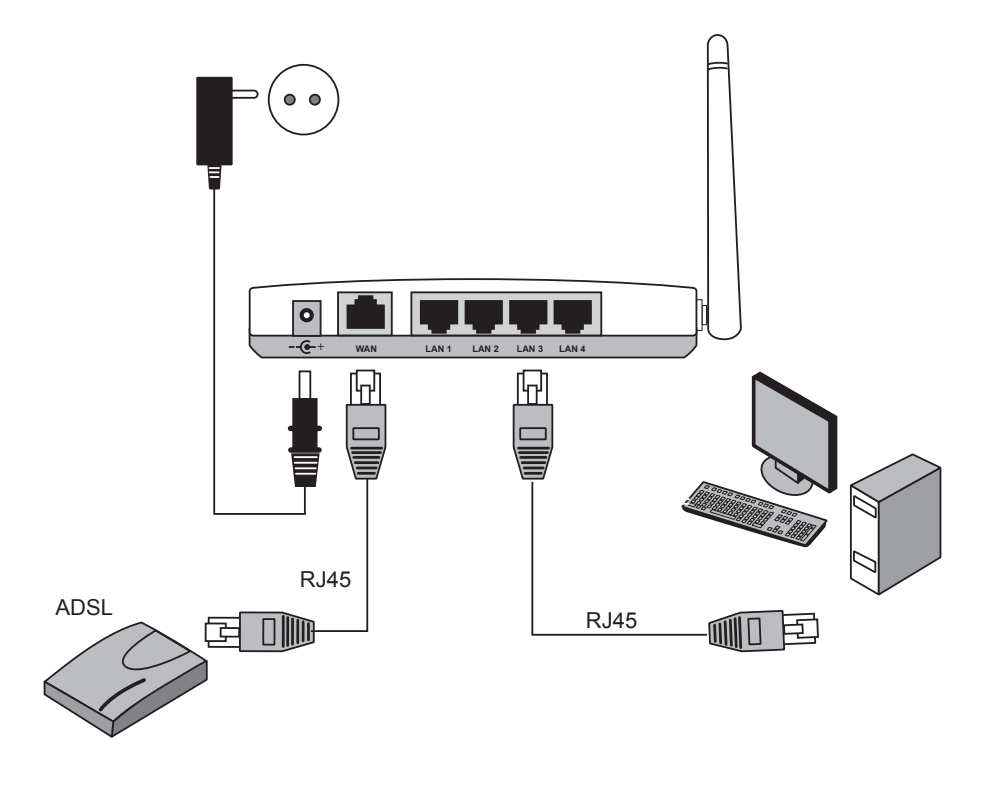

Bruk kun rette TP-kabler.

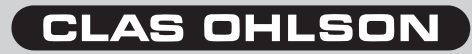

## 4. Kontroller datamaskinens innstillinger

 Kontroller at datamaskinen er innstilt på å automatisk hente en IP-adresse og at datamaskinen har fått riktig IP-adresse fra routeren.

- - Klikk på **"Start"** og velg **"Kjør…"**.
- Skriv inn "Cmd" og klikk deretter på "OK".
- Skriv "ipconfig" og sjekk at PC-en har fått en standard-gateway. I dette tilfellet 192.168.1.254.

 Hvis datamaskinen ikke har fått riktig IP-adresse, se instruksjonene i hurtigguiden.

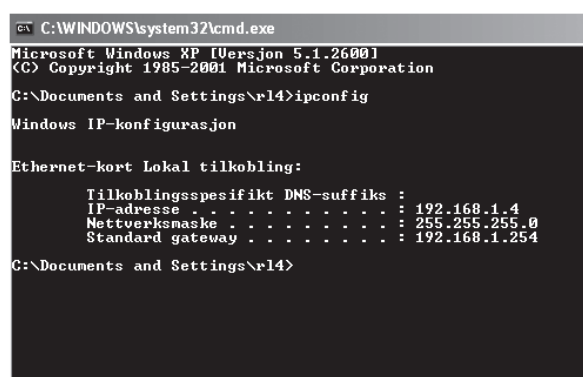

## 5. Konfigurasjon av routeren

- Start nettleseren. I adressefeltet angir du routerens IP-adresse (samme som gateway).
- I innloggingsruten angir du brukernavn og passord:

#### **Brukernavn:** admin **Passord:** admin

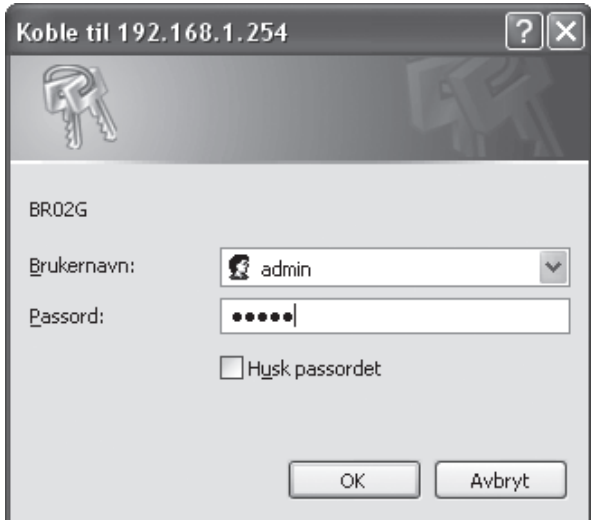

## 6. Innstillingsguiden (Setup Wizard)

- Klikk på "**Setup wizard**" og følg anvisningene. De foreslåtte innstillingene trengs som regel ikke endres.
- På siden "Internet Connection Type" velger du din bredbåndsleverandørs tilkoblingstype (se trinn 1).
- Klikk på "Next". Har du fått tilkoblingsopplysninger fra din bredbåndsleverandør fyller du de inn her, ellers klikker du på **"Finish"**.

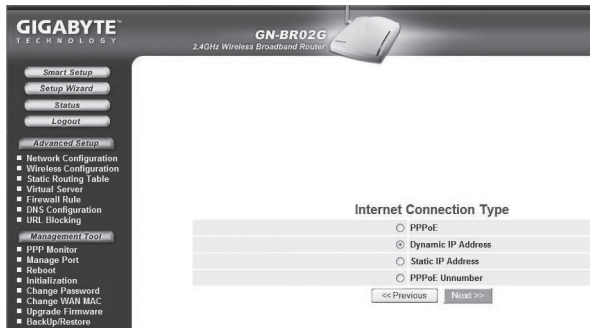

## 7. Vis tilkoblingens status

- Når konfigureringen er fullført, klikk på "Status" for å vise tilkoblingens status.
- Vises en IP-adresse i feltet "WAN IP-address" er tilkoblingen riktig konfigurert. Vises i stedet teksten **"WAN IP-address: Unavailable"** eller **"0.0.0.0"** har tilkoblingen ennå ikke fått noen IP-adresse av leverandøren, gå da til trinn 8.

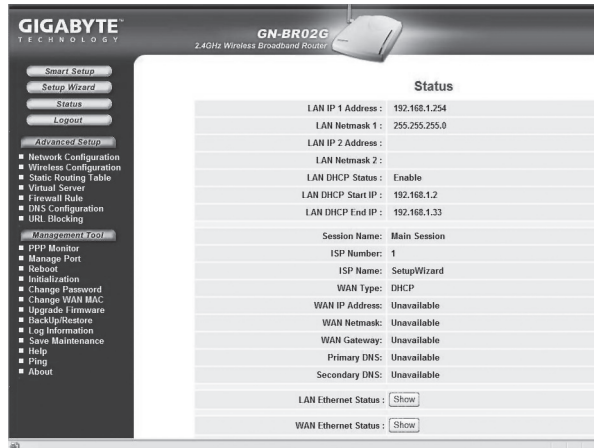

## 8. Routeren får ingen IP-adresse

- Dersom tilkoblingen, etter konfigureringen, ikke har fått noen IP-adresse av leverandøren, skru da av modemet og la det være slått av i ca. 30 minutter.
- Slå deretter på modemet igjen og kontroller tilkoblingens status som vist i trinn 7.

## Langattoman reitittimen pikaopas Tuotenumero 18-8026 / 38-1783

**Tämä ohje on pikaopas, jonka avulla voit liittää ja konfiguroida langattoman reitittimen. Katso laajempaa käyttöohjetta, jos tarvitset tarkempaa ohjeistusta. Täydellinen englanninkielinen käyttöohje on pakkauksessa olevalla CD-levyllä.**

## 1. Laajakaistayhteyden tyyppi

 Tiedustele laajakaistayhteyden tarjoajalta, minkä tyyppinen laajakaistayhteys sinulla on. Eri laajakaistayhteyden tarjoajat käyttävät eri liitäntätyyppejä. Näistä tavallisimmat ovat:

**- PPPoE**

Automaattinen IP-osoitteen saaminen PPPoE:n kautta. Tarvitset laajakaistan tarjoajan antaman käyttäjänimen ja salasanan.

- **- Dynaaminen** Automaattinen IP-osoitteen saaminen DHCP-palvelimelta. Et tarvitse käyttäjätietoja.
- **- Staattinen** (kiinteä IP-osoite)

Tarvitset laajakaistapalvelun tarjoajan antamat käyttäjätietosi.

 Nämä asetukset voit valita sivulla "**Internet Connection Type**" tai "**WAN Type Select**" (riippuen konfiguroinnista) reitittimen valikoista.

#### 2. Mahdolliset palomuurit

 Varmista, että reitittimeen yhdistetyissä tietokoneissa ei ole ohjelmistopalomuureja asennettuna, esim. Internet Security tai Zone Alarm.

#### 3. Modeemi- ja tietokoneliitännät

 Liitä reititin laajakaistamodeemiin/laajakaistaliitäntään kuvien mukaisesti.

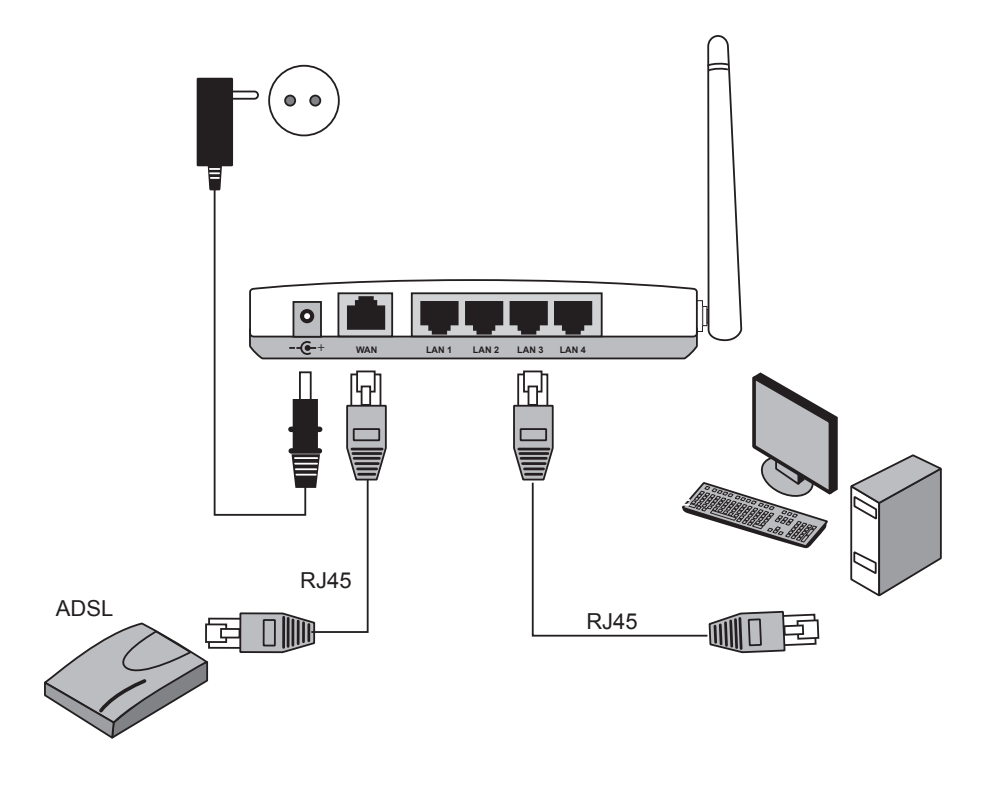

Käytä ainoastaan suoraan kytkettäviä verkkokaapeleita.

## **CLAS OHLSON**

## 4. Tietokoneen asetukset

 Varmista, että tietokone on säädetty ottamaan automaattisesti vastaan IP-osoitteen, ja että tietokone on saanut oikean IP-osoitteen reitittimeltä.

- - Napsauta **"Start"** ja sen jälkeen **"Suorita".**
- - Kirjoita "**Cmd**" ja napsauta "**OK**".
- Kirjoita "ipconfig" ja varmista, että tietokone saa oletusyhdyskäytävän. Esimerkissä 192.168.1.254.

 Mikäli tietokone ei löydä oikeaa IP-osoitetta, katso pikaoppaan ohjeita.

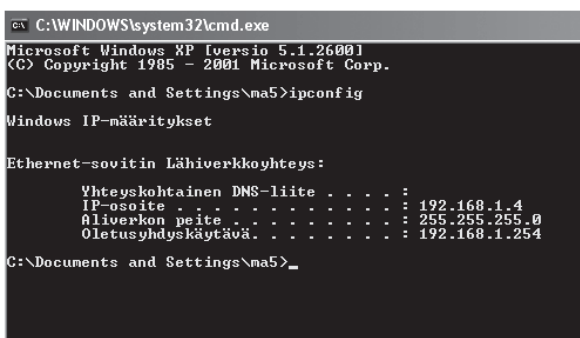

## 5. Reitittimen konfigurointi

- Avaa web-selain. Syötä osoitekenttään reitittimen IP-osoite (sama kuin yhdyskäytävä (gateway)).
- Syötä sisäänkirjautumiskenttään käyttäjänimi ja salasana:

#### **Käyttäjänimi:** admin **Salasana:** admin

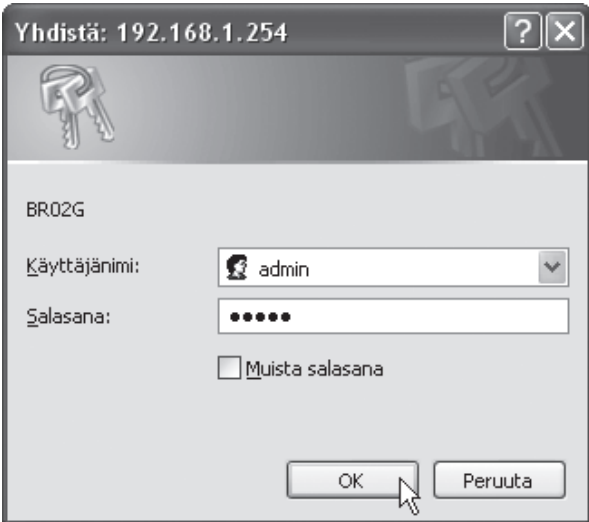

## 6. Asennusvelho (Setup Wizard)

- Napsauta "Setup wizard" ja noudata ohjeita. Ehdotettuja asetuksia ei yleensä tarvitse muuttaa.
- Sivulla "Internet Connection Type" valitset laajakaistaoperaattorin liittymätyypin (katso kohta 1).
- Napsauta "**Next**". Jos olet saanut liittymätiedot laajakaistaoperaattoriltasi, syötä ne tähän, muussa tapauksessa napsauta **"Finish"**.

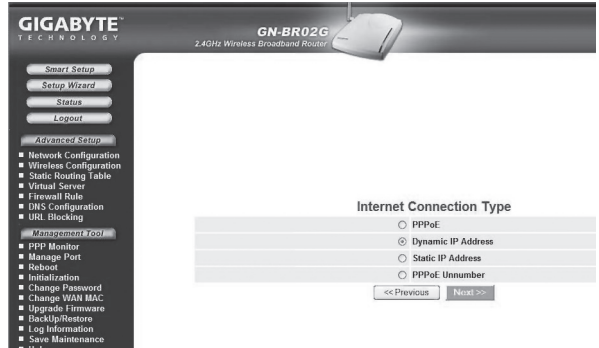

## 7. Liittymän status

- Kun konfigurointi on valmis, voit katsoa liittymän statuksen napsauttamalla **"Status"**.
- Liittymä on konfiguroitu oikein, mikäli kentässä "WAN **IP-address"** näkyy IP-osoite. Mikäli kentässä lukee teksti **"WAN IP-address: Unavailable"** tai **"0.0.0.0",**  liittymä ei ole saanut IP-osoitetta operaattorilta. Siirry tässä tapauksessa kohtaan 8.

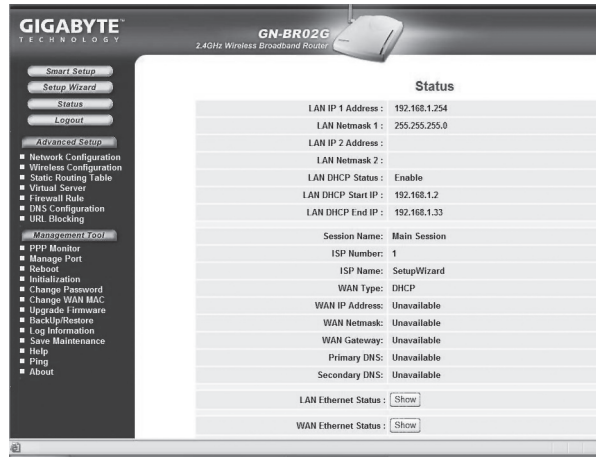

## 8. Reititin ei saa IP-osoitetta

- Mikäli liittymä tai konfigurointi ei saa IP-osoitetta operaattorilta, sammuta modeemi ja käynnistä se uudelleen noin puolen tunnin kuluttua.
- Käynnistä modeemi uudelleen ja tarkasta liittymän status kohdan 7 mukaisesti.